# **10.09.** Patient medication records

Added: Version 3.11

### Introduction

A Patient Medication Record (PMR) is a way of recording all the medications a person is using, whether or not they were dispensed by you. The record contains useful information for the patient such as

- The dosage in a clear easy-to-understand format.
- An (optional) picture of the dose form (tablet, capsule, etc)
- The medication's purpose.
- Common instructions for taking/using the medicine, which may be customised for each patient

### Setting up items

Before adding items it is good to set up the standard purpose, instructions and item photo for common items at least. Once set up, you can add these to a particular patient's PMR with just the click of a button.

|                   | item detai                                                                                                    | 115                                                                    |
|-------------------|----------------------------------------------------------------------------------------------------|------------------------------------------------------------------------|
| General<br>Misc   | ltem name GLIBENCLAMIDE SMG TAB<br>Default Directions                                                                                  | Picture Store: Dispensary \$                                           |
| Usage             | <b>+</b>                                                                                                    |                                                                        |
| Stock             |                                                                                                    |                                                                        |
| edger             | Add Delete                                                                                                    |                                                                        |
| Quotes            | Priority Directi                                                                                                    |                                                                        |
| lackorders        | 1 2t bd pc uat                                                                                                    |                                                                        |
| lotes             | 2 It bd pc uat                                                                                                    |                                                                        |
| Reconcile         | 3 1t od pc uat                                                                                                    |                                                                        |
| Bill of materials |                                                                                                    |                                                                        |
| Purchase Orders   |                                                                                                    |                                                                        |
| Order options     |                                                                                                    |                                                                        |
| Dispensing        |                                                                                                    |                                                                        |
| leporting         |                                                                                                    |                                                                        |
| og                | Medication Purpose                                                                                                    | Patient instructions                                                   |
| ST                |                                                                                                    |                                                                        |
| Stores            | To control blood sugar                                                                                                    | Take this medicine immediately after food.                             |
|                   | Warn if user tries to issue more than: 0<br>Print out the units for this item on labels: This option has been<br>item units' in the mS | n disabled as you have choosen to 'Always print<br>Supply preferences. |
| Delete            |                                                                                                    | OK & Previous OK & Next Cancel OK                                      |

1. Find the item you are interested in and go to the dispensing tab

- 2.
- 3. Enter purpose and instructions. Both these fields can take as much text as you wish to enter.
- 4. Add a photo by either dragging a photo from another application or pasting a photo from the clipboard.

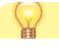

mSupply will automatically resize large photos when you add them- there is no need to resize photos yourself first.

# Default direction

On the default direction list, you can add a combination of abbreviation which can be used to fill in the direction while issuing drugs to patients.

To set up abbreviation, view 10.05. Abbreviations for dispensing

| •••                                                                                                    | Item de                                                                                            | stails                            |
|----------------------------------------------------------------------------------------------------|----------------------------------------------------------------------------------------------------|-----------------------------------|
| Ceneral<br>Misc<br>Usage<br>Stock<br>Ledger<br>Quotes<br>Backorders<br>Notes<br>Reconcile<br>Bill of materials<br>Purchase Orders<br>Order options<br>Dispensing<br>Log<br>Requisitions<br>Stores<br>Barcodes | Item name       Amoxycillin Capsule 500mg         Item code       A0027         Default Directions | Store: Dispensary store 0         |
| Delete                                                                                                    |                                                                                                    | OK & Previous OK & Next Cancel OK |

**Add** This is to add default directions. You may combine multiple abbreviation code to make up a sentence. You may even add a full sentence.

**Delete** This is to delete direction.

Direction for items that were added above will be available when dispensing to patients.

|            |                                 |                              |               |          |      | Add item   | ı          |          |                      |            |            |                 |
|------------|---------------------------------|------------------------------|---------------|----------|------|------------|------------|----------|----------------------|------------|------------|-----------------|
| ltem       | Amoxyci                         | llin Capsul                  | le 500mg      |          |      |            |            | L A0027  |                      | -          |            |                 |
| Line       |                                 | 2                            |               |          |      |            |            | Repea    |                      | New        |            |                 |
| Quan       |                                 | 0 of 889                     | 5             |          |      | Sell price | 0.00       |          | Total<br>Repeat left |            | -          | 5               |
| Pack       | k 1 cap. Bulk/Outer pack size 0 |                              |               |          |      |            |            |          | Expiry date          |            | 0          | peat<br>ntities |
|            | Add Plac                        | e holder                     |               |          |      |            |            |          |                      |            |            |                 |
| Line       | Issue                           | Available                    | Tot in st     | Pack     | Hold | Batch      | Expdate    | Supplier | Location             | Cost Price | Sell price | Sta             |
| 1          | 0                               | 0                            | 15            | 1        |      | TN180721   | 01/01/2019 |          |                      | 0.00       | 0.00       |                 |
| 2          | 0                               | 8895                         | 8895          | 1        |      | NL2591     | 30/11/2020 | invad    |                      | 0.00       | 0.00       |                 |
|            |                                 |                              |               |          |      |            |            |          |                      |            |            | _ 1             |
|            |                                 |                              |               |          |      |            |            |          |                      |            |            |                 |
|            |                                 |                              |               |          |      |            |            |          |                      |            |            | - 1             |
|            |                                 |                              |               |          |      |            |            |          |                      | _          |            | _               |
| -          |                                 | uantity issu<br>ntity availa |               | 0<br>895 |      |            |            |          |                      |            |            |                 |
| Directions | otal qual                       | niny avana                   | Die 6         | 995      |      |            |            |          |                      |            |            |                 |
| Abbreviat  |                                 |                              |               |          |      |            |            |          |                      |            |            |                 |
|            | Expanded Take ONE capsule       |                              |               |          |      |            |            |          |                      |            |            |                 |
| directio   |                                 |                              | s a day until | finished | L    |            |            |          |                      |            |            |                 |
|            |                                 |                              |               |          |      |            | (          | Cance    |                      | ок         | OK & I     | Vext            |

Note the Drop down list will now be populated by the default directions. Once a direction is chosen, mSupply will expand valid abbreviation to sentences. It is possible to have more than one set of direction as options.

# Adding items to a PMR

There are 2 ways of adding items to a PMR

- 1. From the patient history tab:
  - Highlight the items from the patient's history you wish to add, then click the **Add to PMR** button.
  - The record will be shown on the "PMR" tab if you switch to it.
  - Note that on the PMR tab you still have to double-click on the added record and fill in the dose, instructions etc.
- 2. From the Patient details PMR tab
  - Here you can add any item that is in the mSupply catalogue.
  - For example, a patient might be regularly taking paracetamol or aspirin that they buy themselves. You can add such items here.

| 00           |               |         |      |              | Edit p | atient   |                |                                |
|--------------|---------------|---------|------|--------------|--------|----------|----------------|--------------------------------|
|              |               | General | Pres | scriptions   | Note   | s Histo  | ry PMR Store   | Store: Dispensary              |
| Add          | Delete        | Print   | 110  | - providence | Hote   | 3 111310 |                |                                |
|              | Item          | A.M.    |      | Noon         | P.M.   | Bedtime  | Purpose        | Instructions                   |
| ACYCLOVIR EY | E OINTMENT 4G |         | 1    | 0            | 0      | 0        | For cold sores | Apply for at least two weeks   |
| METFORMIN 5  | 00mg TABLET   |         | 2    | 0            | 2      | 0        | For diabetes   | Take each dose immediately aft |
|              |               |         |      |              |        |          |                |                                |
|              |               |         |      |              |        |          |                |                                |
|              |               |         |      |              |        |          |                |                                |
|              |               |         |      |              |        |          |                |                                |
|              |               |         |      |              |        |          |                |                                |
|              |               |         |      |              |        |          |                |                                |
|              |               |         |      |              |        |          |                |                                |
|              |               |         |      |              |        |          |                |                                |
|              |               |         |      |              |        |          |                |                                |
|              |               |         |      |              |        |          |                |                                |
|              |               |         |      |              |        |          |                |                                |
|              |               |         |      |              |        |          |                |                                |
|              |               | 1       |      |              |        |          |                |                                |
|              |               |         |      |              |        |          |                |                                |
|              |               |         |      |              |        |          |                |                                |
|              |               |         |      |              |        |          |                |                                |
|              |               |         |      |              |        |          |                |                                |
|              |               |         |      |              |        |          | OK & Nex       | t Cancel OK                    |
|              |               |         |      |              |        |          |                |                                |

1. To add an item, click the Add item button. You will be shown a new window:

|                                 |                 |                 | Patient Medic | ation Reocords |                    |                       |
|---------------------------------|-----------------|-----------------|---------------|----------------|--------------------|-----------------------|
| Item G                          | LIBENCLAMIDE    | 5MG TAB         |               |                | 450                |                       |
| Dose 1                          | A.M.            | Noon<br>0       | P.M.          | Bedtime<br>0   |                    |                       |
| Standard Purp<br>To control blo |                 |                 | C             | То с           | ontrol blood sugar |                       |
| Standard Instru                 | uctions         |                 |               |                |                    |                       |
| Take this med                   | icine immediate | ely after food. |               | opy            | this medicine imr  | mediately after food. |
|                                 |                 |                 |               |                | Ca                 | ncel OK               |

- 2. **Item name:** type the start of the item name and press <tab>, then select from the list
- 3. **Dosage:** Enter the number of tablets/drops/whatever to be taken/administered morning, noon, evening and bedtime.
- 4. **Purpose:** If the item has a purpose entered, click the **copy** button to copy it to the righthand box. Here you can edit the details if you want to.
- 5. **Instructions:** If the item has instructions entered, click the **copy** button to copy them to the right-hand box. Again, you can edit the details if you want to.
- 6. Click **OK** when you're done, or cancel if you decide not to add a record.

# Editing a PMR entry

2024/05/18 01:25

To edit a PMR, double-click the entry you wish to edit, change details, and click **OK** to save the changes and close the window.

### **Deleting a PMR entry**

To delete a PMR entry, highlight the record(s) you wish to delete, then click the **delete** button. (Do be careful- it's not reversible!)

# **Printing a PMR**

#### Setting up printing preferences

When a PMR is printed, it has a header and footer. These are set up by choosing **File > Preferences** and then clicking the **Patient Medication** tab.

| 0 0                                                                                                    | Preferences                                                                                                    |
|----------------------------------------------------------------------------------------------------|----------------------------------------------------------------------------------------------------|
| General<br>Invoices 1<br>Invoices 2<br>Printing<br>Misc<br>Log<br>Patient Medication<br>E-mail<br>Backup<br>Backup 2<br>Reminders<br>Web server                                                                                                    | Patient Medication Records<br>Header                                                                                                    |
|                                                                                                    | Put text here that will print at the top of the form you give the patient.<br>Text can be a variety of styles. Right-click for a styles sub-menu    |
| Moneyworks<br>Drug Interactions                                                                                                    | Footer                                                                                                    |
| Drug Interactions<br>Customization<br>Dispensary mode<br>Item<br>Purchase order defaults<br>Purchase order 2<br>Price<br>This Computer<br>OK and print<br>Logo<br>Quotes<br>Reports<br>HIS<br>Tender<br>Synchronize<br>LDAP<br>Names<br>FrontlineSMS | Put text here that will print at the bottom of the form you give the patient.<br>Text can be a variety of styles. Right-click for a styles sub-menu |
|                                                                                                    | Cancel                                                                                                    |

Note that you can style the text in these boxes by selecting text and right-clicking on your highlighted text to get a contextual menu to apply font styles, colour and size.

### **Printing a PMR**

Simply click the **Print** button. Note that you do not have to highlight records- all records will be printed.

Currently we have included a single PMR printing form in mSupply. We are happy to include otherssend us your designs.

Previous: 10.07. Warnings | | Next: 10.09. Printer setup for Remote Desktop Client

From:

https://docs.msupply.org.nz/ - mSupply documentation wiki

Permanent link:

https://docs.msupply.org.nz/dispensing:patient\_medication\_records?rev=1588679111

Last update: 2020/05/05 11:45